## מדריך התקנת אפליקציות במכשיר שיאומי כשר וחסום לאפליקציות

1( הכנסו להגדרות לאודות המכשיר/ פרטי המכשיר.

2( כדי להפעיל את אפשרויות למפתחים, תצטרכו ללחוץ 7 פעמים רצופות על האפשרות מספר גרסת Build, עד שתראו שכתוב "כעת אתה מפתח!". אם זה לא עבד נסו להקליק 7 פעמים על ההגדרות הדומות אליו. אחד מהם אמור לעבוד.

**3(** אחרי שהפעלתם את "אפשרויות למפתחים". תחזרו אחורה לתפריט הראשי של ההגדרות גללו את המסך לכיוון מטה ותוכלו לראות שנהיה תפריט החדש שהתווסף למכשיר. אם אתם עושים לטלפון שחזור הגדרות יצרן תצטרכו לעשות זאת שוב.

**4(** כעת היכנסו ל"אפשרויות למפתחים" , גללו למטה, והפעילו את ניפוי באגים ב-USB )באנגלית: Debugging USB). ואז חברו את המכשיר למחשב.

אם אין אפשרות לעשות זאת תצטרכו לעשות משהו אחר

1( הפעילו קוד בחייגן \*#\*#83781#\*#\*

ע

2( העבירו לתפריט הזה ולחצו על Debug Allow

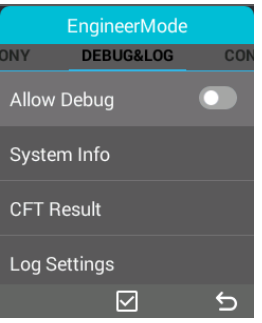

3( אחרי שהפעלתם גללו ללמטה וליחצו על האפשרות Test For Design

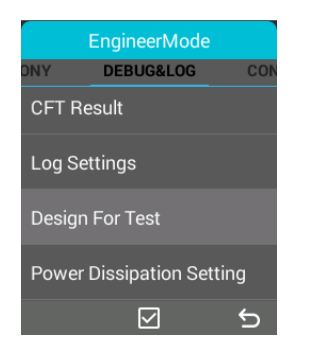

4( אחרי שלחצתם יפתח לכם תפריט לחצו על CMCC

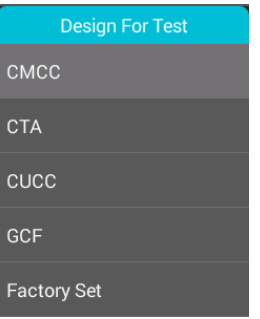

5( אחר כך יקפוץ לכם הודעה ליחצו על OK

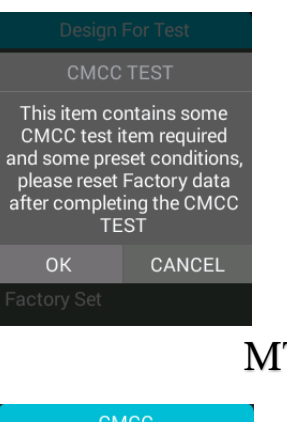

6( אחר כך ללחוץ MTBF

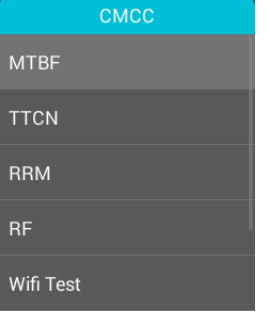

7( אחר כך לגלול למטה וללחוץ על Start MTBF ואחר כך יהיה לכם אפשרות של ניפוי באגים

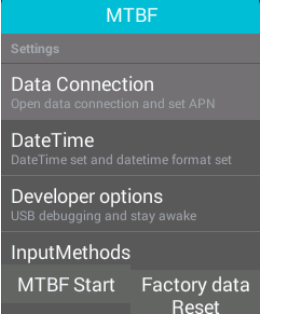

1( כעת הורידו למחשב את [תוכנת](https://drive.google.com/open?id=1tWMzQudCOWxXcJopXEbT9ecVKF96sTWx)ADB

2) יש להתקין את הדרייבר שמתאים למכשיר, תוכלו לחפשם בגוגל או לנסות את התוכנה [הזאת](https://drive.google.com/open?id=1HlwNv8hA2iafXQIibuSFL6UOf7Lo4mJP) 

> 3( יש לחלץ את התיקיה zip.adb לתוך תיקייה בשולחן העבודה, ולפתוח את "cmd\_here.exe" ואז ייפתח חלון שורת הפקודה במחשב.

> > 4) וודאו שהטלפון מחובר למחשב על מצב ״העברת קבצים״

5( כדאי להתקין אפליקציה דרך המחשב, פשוט פותחים את התוכנת ADB וכותבים adb install ואת שם האפליקציה עם הסיומת APK

זה יעבוד רק אם קובץ ההתקנה נמצא בתיקיה הנוכחית ממנה הפעלתם את שורת הפקודה של הADB

הסבר

"cmd\_here.exe" את לפתוח( 1

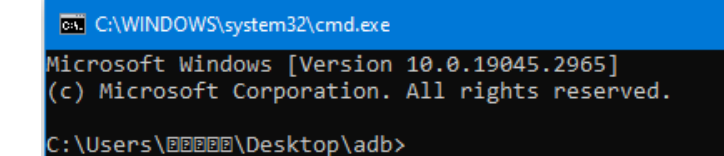

2( כותבים install adb ואחר כך עושים רווח

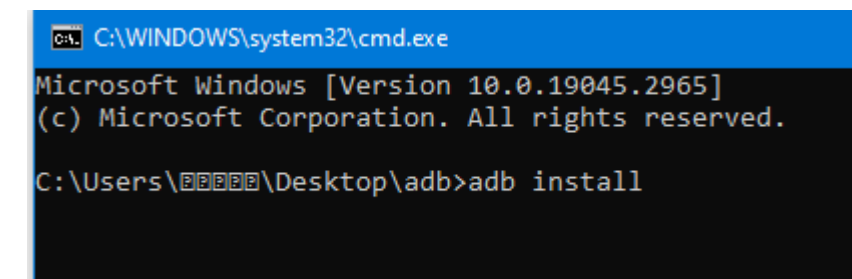

3( לדוגמא אם רוצים להתקין תפילון חייב שהשם של האפליקציה יהיה באנגלית

**col** C:\WINDOWS\system32\cmd.exe

Microsoft Windows [Version 10.0.19045.2965] (c) Microsoft Corporation. All rights reserved.

C:\Users\@@@@@\Desktop\adb>adb install tfilon.apk

4( ואז ללחוץ אנטר ואז זה מתקין

תודה רבה לפרטים נתאי 055-6799775